# **Wireless Presentation System**

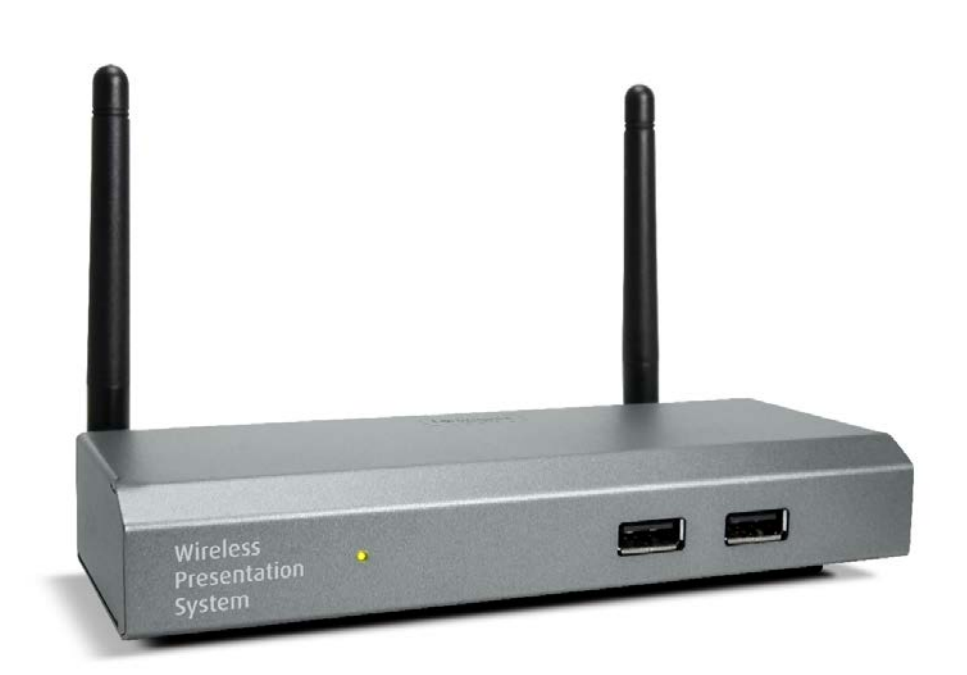

# **(Model Name: WGA-510P)**

Version: 1.0 Date: 26, October 2016

### **1.Package Contents**

- WGA-510P Box
- USB Token
- Power Adapter (DC +5V, 2.6A)
- WiFi Antenna x 2
- Wall-Mount Kit
- Quick Installation Guide
- Warranty Card
- CE DoC

# **2.USB Token Contents**

- MirrorOp Installer for Windows
- MirrorOp Installer for Mac
- Executable MirrorOp Application for Windows
- Executable MirrorOp Application for Mac
- SVS Driver (For Mac Extended Screen)
- SNMP MIB File
- User Manual

# **3.Physical Details**

• **Front Panel**

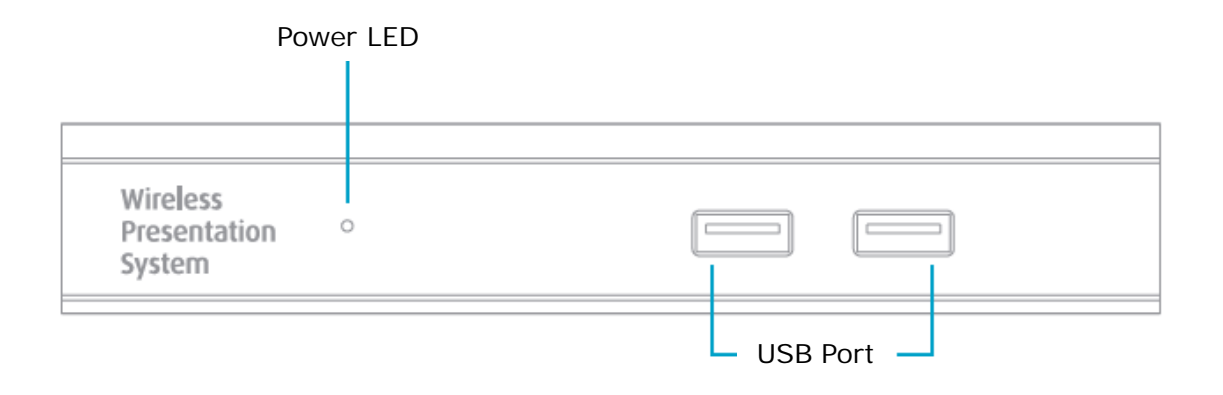

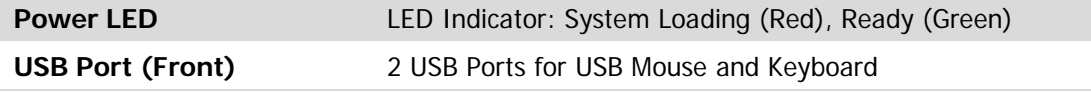

#### • **Rear Panel**

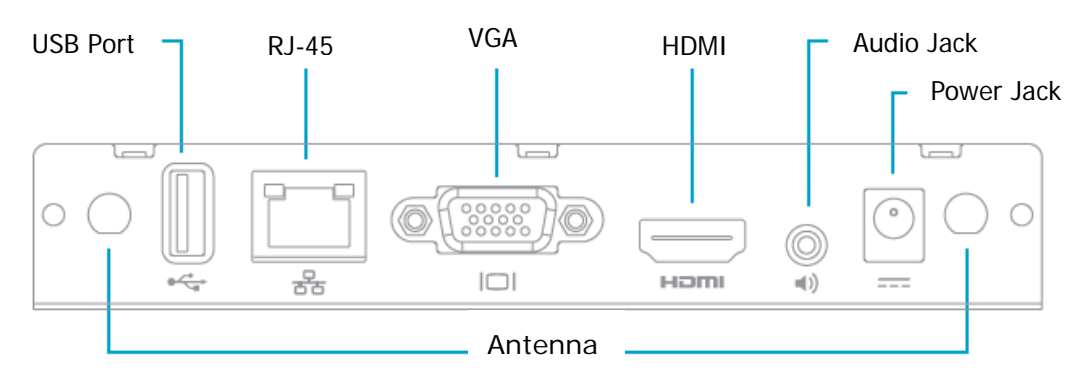

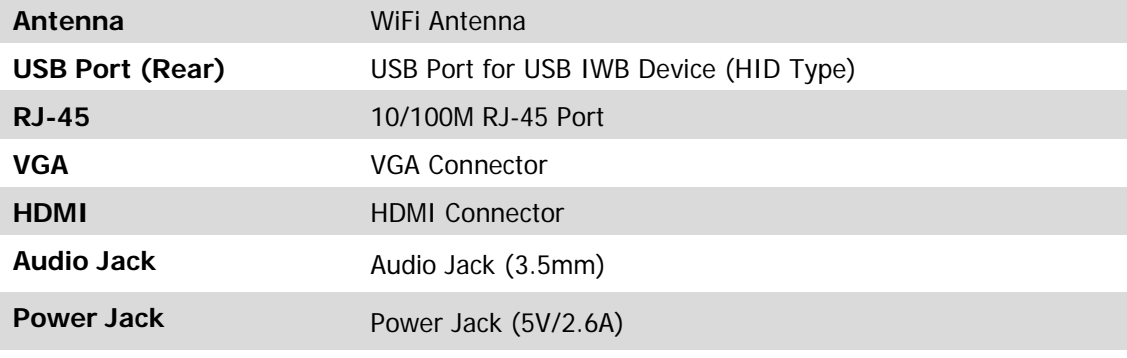

♦ Each USB port can supply up to 5V/0.5A to the touch device/USB drive.

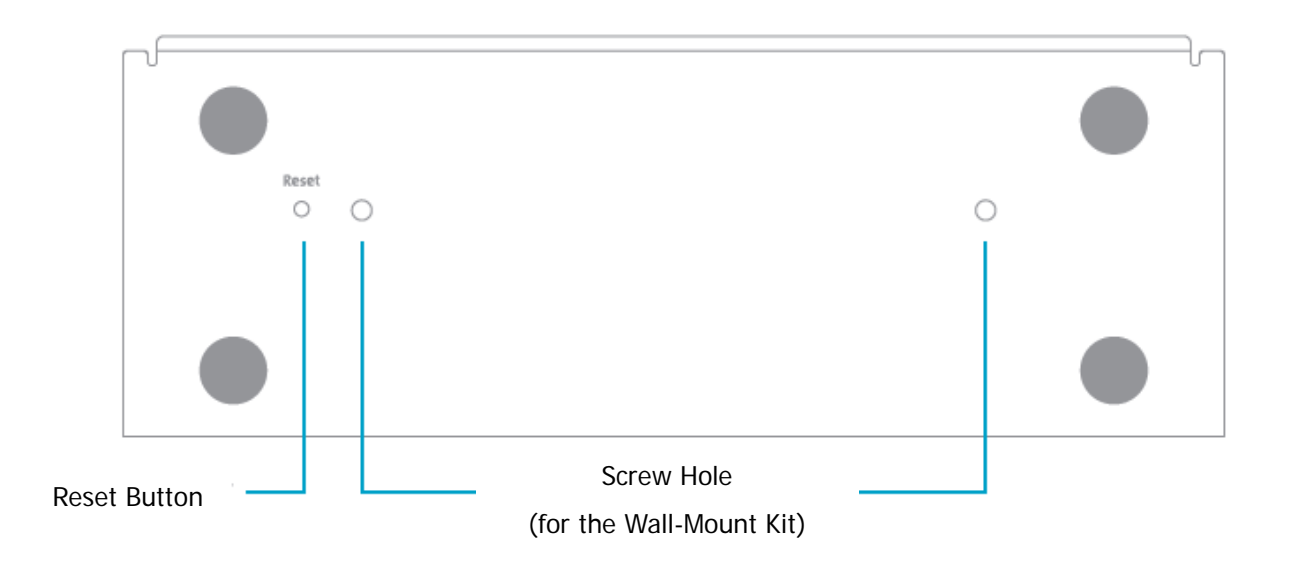

#### • **Bottom Side**

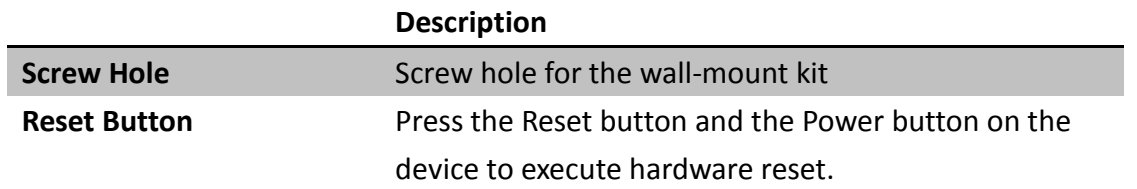

### **4.What You Might Need**

- Projector/Display with VGA/HDMI Interface
- Windows or Mac PC/Laptop
- Apple iPhone, iPad or iPod Touch
- Android Phone or Tablet
- Speaker (Optional, for Audio Projection)
- USB Mouse and Keyboard (Optional, for Remote Desktop)
- USB HID Touch Screen/IWB Device (Optional, for USB over IP)

# **5.Quick Installation**

1) Connect the WGA-510P box to the projector/display through the VGA/HDMI port and turn on the projector/display power.

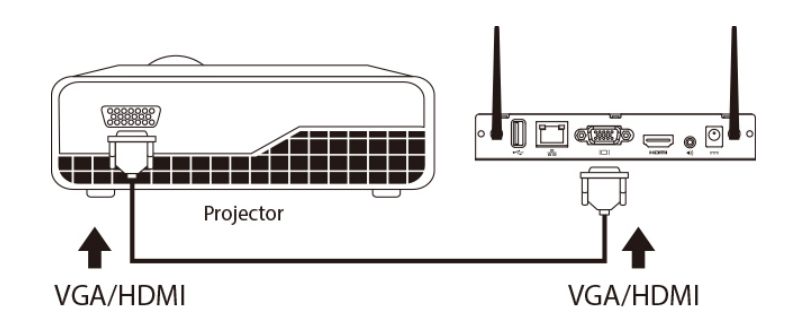

- 2) Connect the power adaptor to the WGA-510P box. The system will be ready when the LED light turns green.
	- The default standby screen as shown below will be displayed when the system is ready.

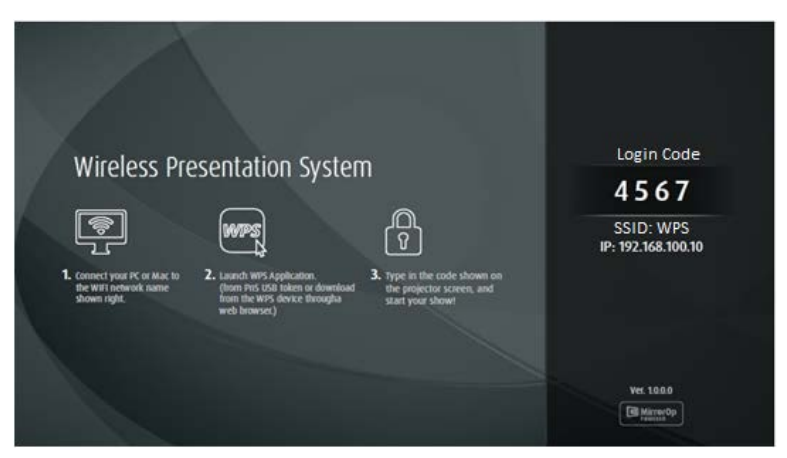

3) Insert the speaker cable to the WGA-510P audio jack for audio output (Optional when using VGA).

### **6.Windows**

- Do not support Windows Phone, Windows RT.
- 6.1 Install the application
	- 1) Make sure your PC is WiFi-enabled, and connect your PC to the WGA-510P box through WiFi. You can find the WiFi network name (SSID) of your WGA-510P box on the standby screen of the projector/display. **[Default SSID is WGA-510P]**

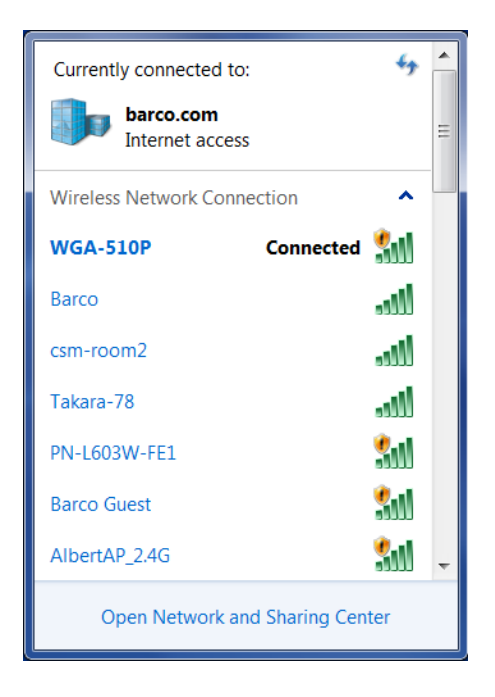

2) Open your browser, and enter the IP address of your WGA-510P box in the address bar of the browser. You can find the IP address on the standby screen of the projector/display. **[Default IP address is 192.168.100.10]**

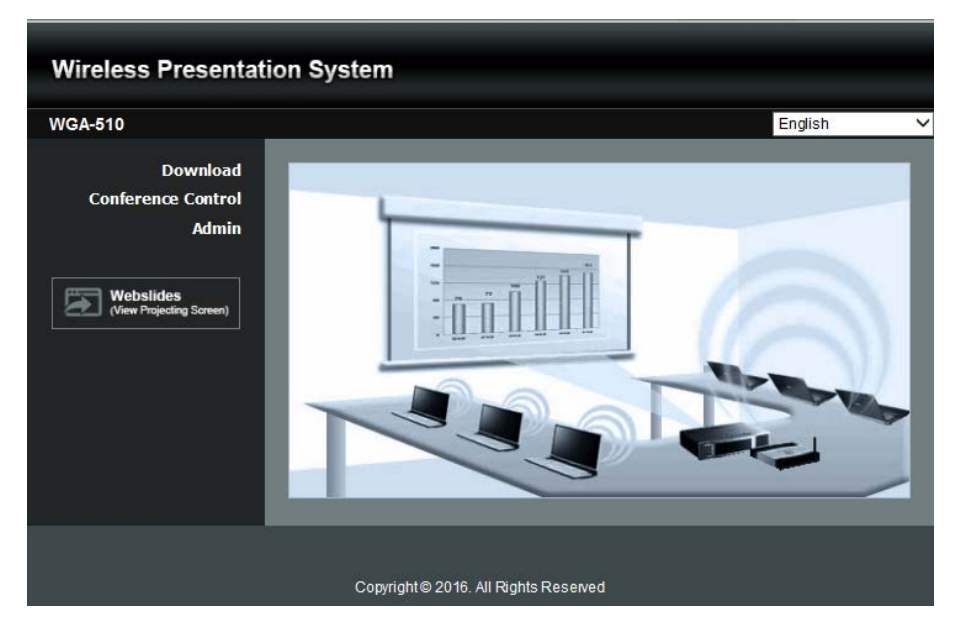

3) Download the software (i.e. "MirrorOp") for "Windows 7 / 8 / 10", and follow the Setup Wizard to install the software. (You can also install the "MirrorOp" software from the USB token directly.) Make sure the software is not blocked by your firewall.

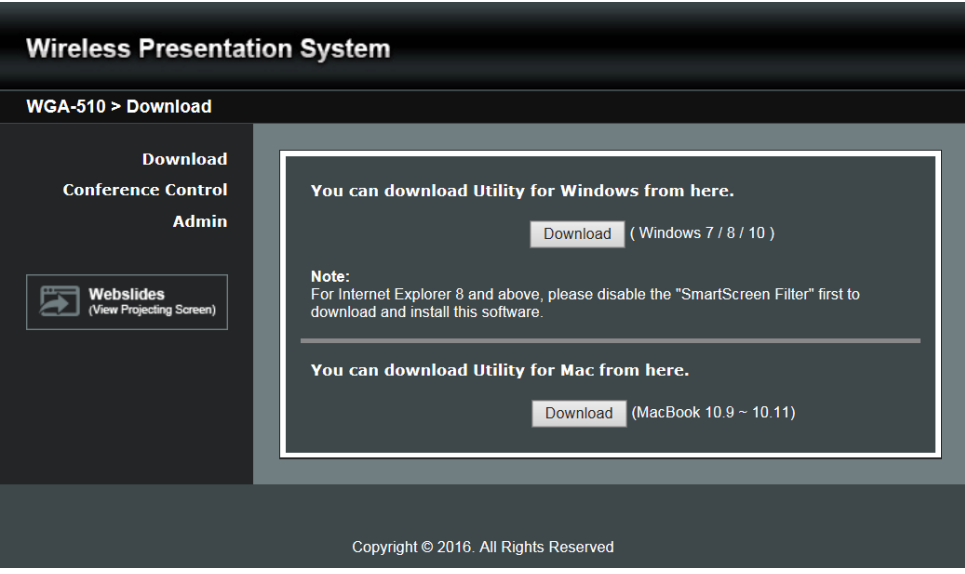

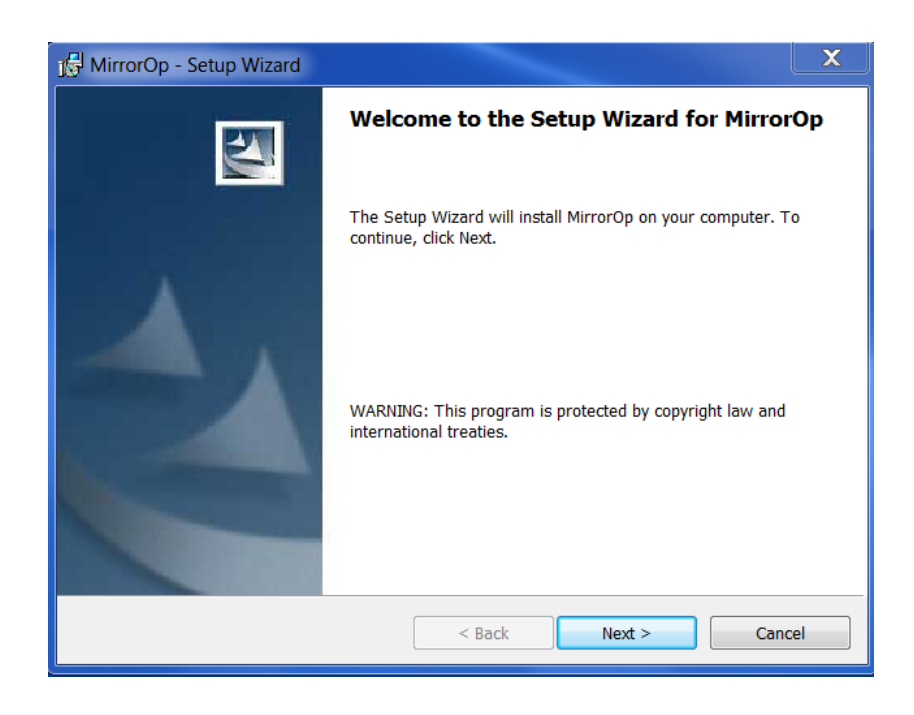

- 6.2 Start the application
	- 1) Click the MirrorOp icon  $\Box$  on the desktop to execute the application, or launch the MirrorOp application from the USB token directly.
	- 2) It will start to search for the WGA-510P device automatically.

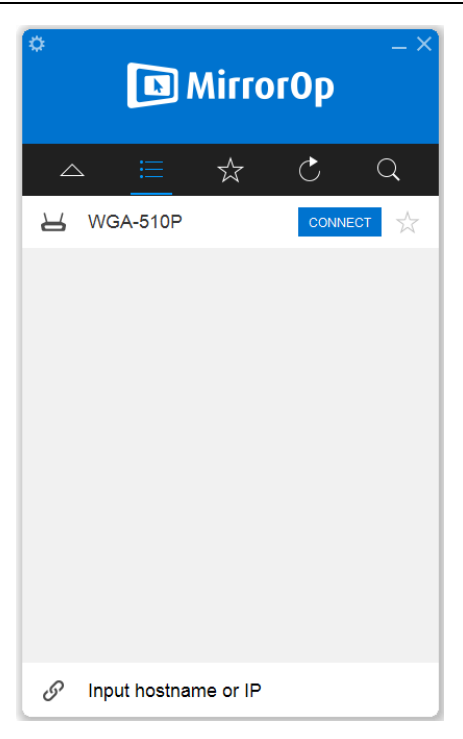

3) Click on the WGA-510P device and enter the login code shown on the display.

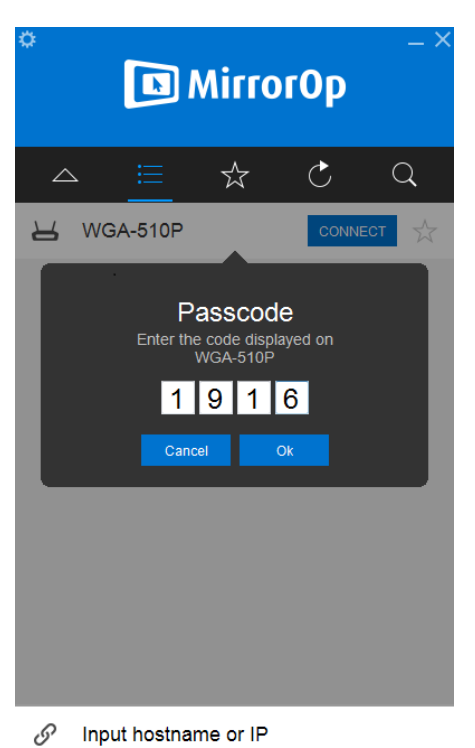

4) Click the "PLAY" **D** button to start the screen sharing.

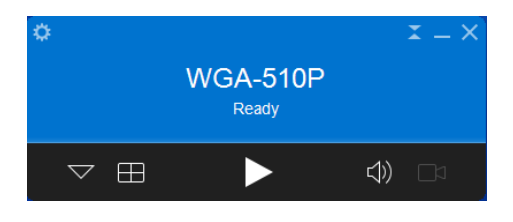

### **7.Mac**

- 7.1 Install the application
	- 1) Make sure your Mac is WiFi-enabled, and connect your Mac to the WGA-510P box through WiFi.
	- 2) Open your browser, and enter the IP address of your WGA-510P box in the address bar of the browser. You can find the IP address on the standby screen of the projector/display. **[Default IP address is 192.168.100.10]**

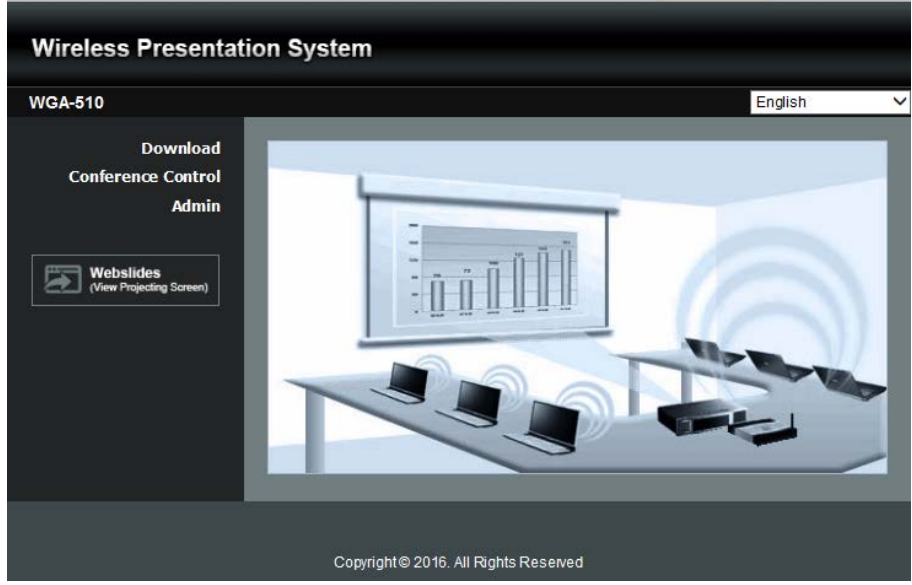

3) Download the software for "Mac 10.9~10.11", and you will see a DMG file with a MirrorOp icon<sup>o</sup>.

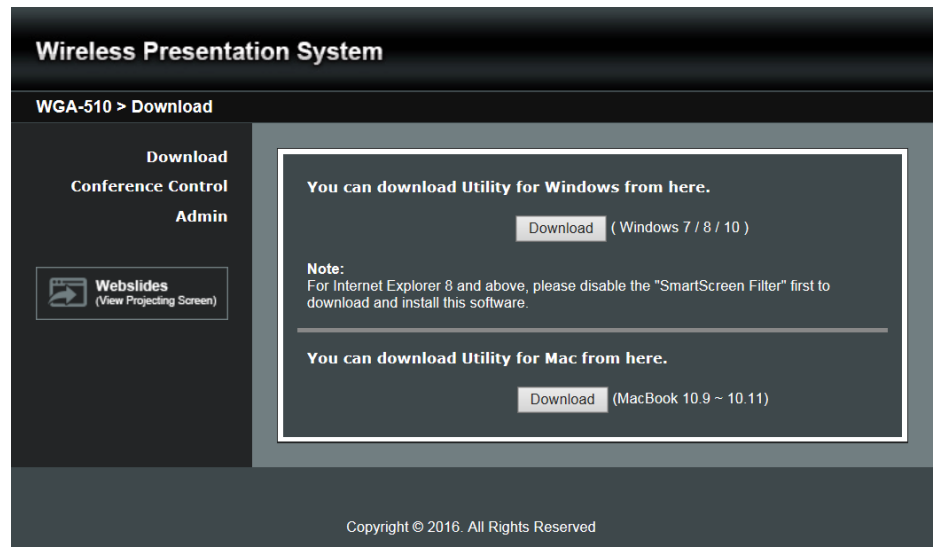

4) Drag the MirrorOp icon into the Applications folder.

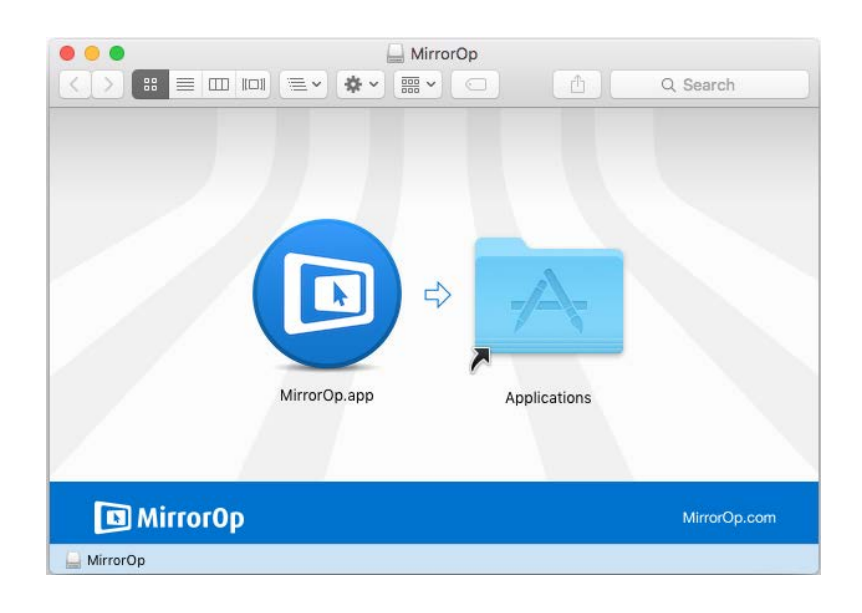

- 7.2 Start the application
	- 1) Click on the MirrorOp icon  $\blacksquare$  from the Applications folder to execute the application.
	- 2) It will start to search for the WGA-510P device automatically.

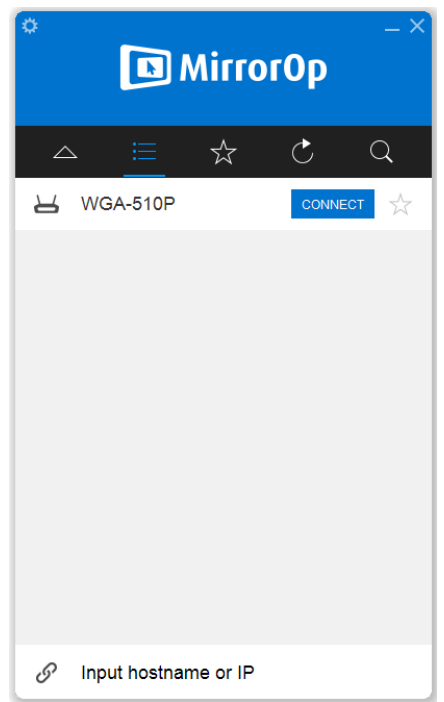

3) Click on the WGA-510P device and enter the login code shown on the display.

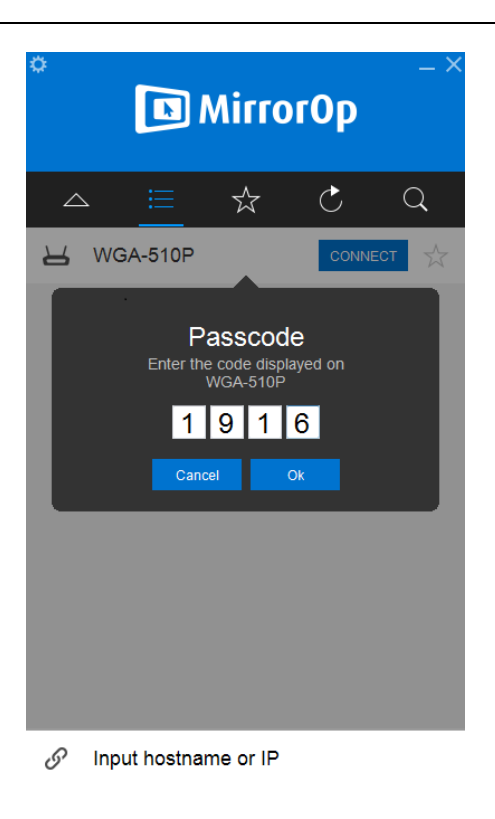

4) Click the "PLAY"  $\blacktriangleright$  button to start the screen sharing.

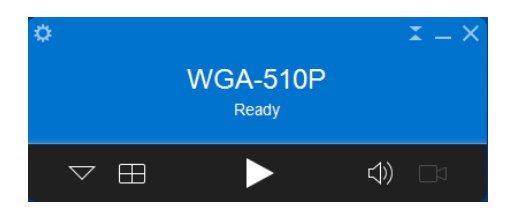

Safety :

Federal Communications Commission (FCC) Statement

This equipment has been tested and found to comply with the limits for a Class B digital device, pursuant to part 15 of the FCC rules. These limits are designed to provide reasonable protection against harmful interference in a residential installation.

This equipment generates, uses and can radiate radio frequency energy and, if not installed and used in accordance with the instructions, may cause harmful interference to radio communications. However, there is no guarantee that interference will not occur in a particular installation. If this equipment does cause harmful interference to radio or television reception, which can be determined by turning the equipment off and on, the user is encouraged to try to correct the interference by one or more of the following measures:

-Reorient or relocate the receiving antenna.

-Increase the separation between the equipment and receiver.

-Connect the equipment into an outlet on a circuit different from that to which the receiver is connected.

-Consult the dealer or an experienced radio/TV technician for help.

You are cautioned that changes or modifications not expressly approved by the part responsible for compliance could void the user's authority to operate the equipment.

FCC RF Radiation Exposure Statement:

1. This Transmitter must not be co-located or operating in conjunction with any other antenna or transmitter.

2. This equipment complies with FCC RF radiation exposure limits set forth for an uncontrolled environment. This equipment should be installed and operated with a minimum distance of 20 centimeters between the radiator and your body.

Operation in the band 5150-5250 MHz is only for indoor use to reduce the potential for harmful interference to co-channelmobile satellite systems.

NCC 警語

1) 第十二條:經型式認證合格之低功率射頻電機, 非經許可, 公司、商號或使用 者均不得擅自變更頻率、加大功率或變更原設計之特性及功能。

2) 第十四條:低功率射頻電機之使用不得影響飛航安全及干擾合法通信;經發現 有干擾現象時,應立即停用,並改善至無干擾時方得繼續使用。 前項合法通信, 指依電信法規定作業之無線電通信。低功率射頻電機須忍受合法通信或工業、科 學及醫療用電波輻射性電機設備之干擾。